# **Risoluzione dei problemi relativi a "Certificate Error "Fail to Configure CA Certificate" on FMC**

### **Sommario**

Introduzione **Prerequisiti Requisiti** Componenti usati Premesse Problema Soluzione Passaggio 1. Individuare il certificato con estensione pfx Passaggio 2. Estrarre i certificati e la chiave dal file con estensione pfx Passaggio 3. Verificare i certificati in un editor di testo Passaggio 4. Verificare la chiave privata in un Blocco note Passaggio 5. Dividere i certificati CA Passaggio 6. Unire i certificati in un file PKCS12 Passaggio 7. Importare il file PKCS12 nel FMC Verifica

### **Introduzione**

In questo documento viene descritto come risolvere i problemi relativi all'errore di importazione CA (Certification Authority) nei dispositivi Firepower Threat Defense gestiti da FMC.

# **Prerequisiti**

### **Requisiti**

Cisco raccomanda la conoscenza dei seguenti argomenti:

- PKI (Public Key Infrastructure)
- Firepower Management Center (FMC)
- Firepower Threat Defense (FTD)
- OpenSSL

#### **Componenti usati**

Le informazioni fornite in questo documento si basano sulle seguenti versioni software:

- Mac OS x 10.14.6
- CCP 6.4
- OpenSSL

Le informazioni discusse in questo documento fanno riferimento a dispositivi usati in uno specifico ambiente di emulazione. Su tutti i dispositivi menzionati nel documento la configurazione è stata ripristinata ai valori predefiniti. Se la rete è operativa, valutare attentamente eventuali conseguenze derivanti dall'uso dei comandi.

### **Premesse**

**Nota**: nei dispositivi FTD, il certificato CA è necessario prima della generazione della richiesta di firma del certificato (CSR).

• Se il CSR viene generato in un server esterno (ad esempio Windows Server o OpenSSL), il metodo di registrazione manuale potrebbe non riuscire, in quanto FTD non supporta la registrazione manuale delle chiavi. Utilizzare un metodo diverso, ad esempio PKCS12.

### **Problema**

In questo particolare scenario, il CCP visualizza una croce rossa nello stato del certificato CA (come illustrato nell'immagine), che indica che la registrazione del certificato non è riuscita a installare il certificato CA. Questo errore si verifica in genere quando il certificato non è stato inserito correttamente nel pacchetto o il file PKCS12 non contiene il certificato dell'autorità di certificazione corretto, come mostrato nell'immagine.

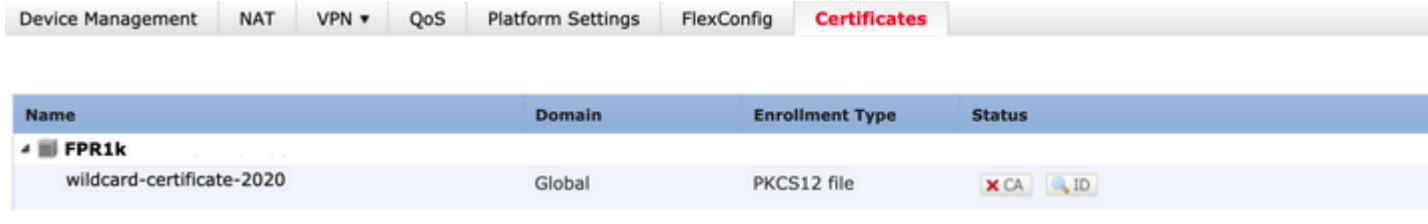

**Nota**: nelle versioni più recenti di FMC, il problema è stato risolto in modo da corrispondere al comportamento ASA che crea un trust point aggiuntivo con la CA radice inclusa nella catena di trust del certificato con estensione pfx.

## **Soluzione**

### **Passaggio 1. Individuare il certificato con estensione pfx**

Ottenere il certificato pfx registrato nell'interfaccia utente grafica di FMC, **salvarlo** e individuare il file nel terminale Mac (CLI).

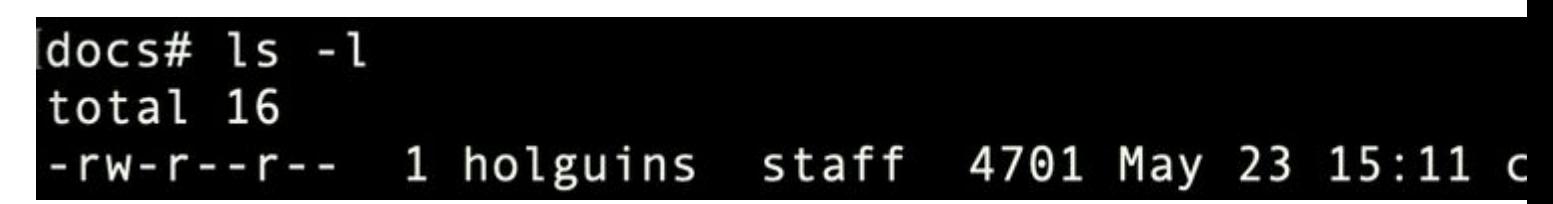

*sl*

#### **Passaggio 2. Estrarre i certificati e la chiave dal file con estensione pfx**

Estrarre il certificato client (non i certificati CA) dal file pfx (è necessaria la passphrase utilizzata per generare il file con estensione pfx).

openssl pkcs12 -in cert.pfx -clcerts -nokeys -out id.pem

# docs# openssl pkcs12 -in cert.pfx -clcerts -nokey [Enter Import Password: MAC verified OK

*esportazione identità*

Estrarre i certificati CA (non i certificati client).

openssl pkcs12 -in cert.pfx -cacerts -nokeys -out certs.pem

# docs# openssl pkcs12 -in cert.pfx -cacerts -nokey [Enter Import Password: MAC verified OK

*esportazione cacerts*

Estrarre la chiave privata dal file pfx (è necessaria la stessa passphrase del passaggio 2).

openssl pkcs12 -in cert.pfx -nocerts -out key.pem

### docs# openssl pkcs12 -in cert.pfx -nocerts -out ke Enter Import Password: MAC verified OK Enter PEM pass phrase: Verifying - Enter PEM pass phrase:

*esportazione chiave*

A questo punto esistono quattro file: cert.pfx (il bundle pfx originale), certs.pem (i certificati CA), id.pem (c

openssl x509 -in cacert-ab.pem -subject -noout

#### docs# openssl x509 -in cacert-ab.pem -subject -noout subject= /C=MX/ST=CDMX/O=Ungu Corp/OU=Ungu Corp Certificate Authority/CN=U

*controllo soggetto*

Il file cacert che corrisponde all'oggetto con l'autorità emittente del file id.pem (come mostrato nelle immagini precedenti), è la CA secondaria utilizzata successivamente per creare il certificato PFX.

Eliminare il file cacert senza oggetto corrispondente. In questo caso, il certificato era cacert-aa.pem.

rm -f cacert-aa.pem

#### **Passaggio 6. Unire i certificati in un file PKCS12**

Unire il certificato della CA secondaria (in questo caso, il nome era cacert-ab.pem) con il certificato ID (id.pem) e la chiave privata (key.pem) in un nuovo file PFX. È necessario proteggere il file con una passphrase. Se necessario, modificare il nome del file cacert-ab.pem in modo che corrisponda al file.

openssl pkcs12 -export -in id.pem -certfile cacert-ab.pem -inkey key.pem -out new-cert.pfx

#### docs# openssl pkcs12 -export -in id.pem -certfile cacert-ab.pem -inkey ke Enter Export Password: Verifying - Enter Export Password:

*creazione pfx*

#### **Passaggio 7. Importare il file PKCS12 nel FMC**

Nel FMC, selezionare **Periferica > Certificati** e importare il certificato nel firewall desiderato, come mostrato nell'immagine.

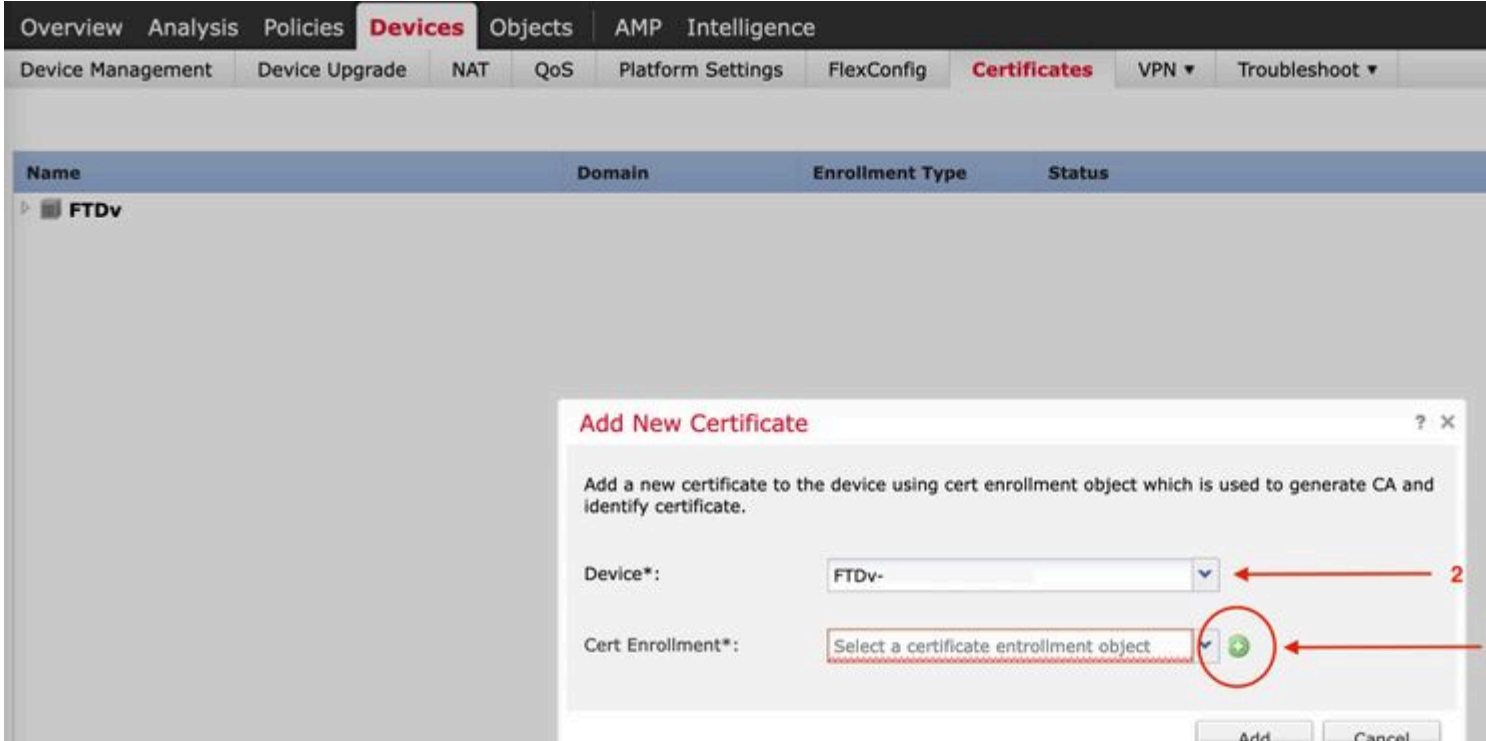

In Windows, è possibile riscontrare un problema in cui il sistema operativo visualizza l'intera catena per il certificato anche se il file .pfx contiene solo il certificato ID, nel caso in cui abbia la catena SubCA, CA nel suo archivio.

Per controllare l'elenco dei certificati in un file PFX, è possibile utilizzare strumenti quali certutil o openssl.

certutil -dump cert.pfx

Il certutil è un'utilità della riga di comando che fornisce l'elenco dei certificati in un file con estensione pfx. È necessario visualizzare l'intera catena con ID, SubCA, CA incluso (se presente).

In alternativa, è possibile utilizzare un comando openssl, come mostrato nel comando seguente.

```
openssl pkcs12 -info -in cert.pfx
```
Per verificare lo stato del certificato insieme alle informazioni sull'ID e sulla CA, è possibile selezionare le icone e confermare l'importazione:

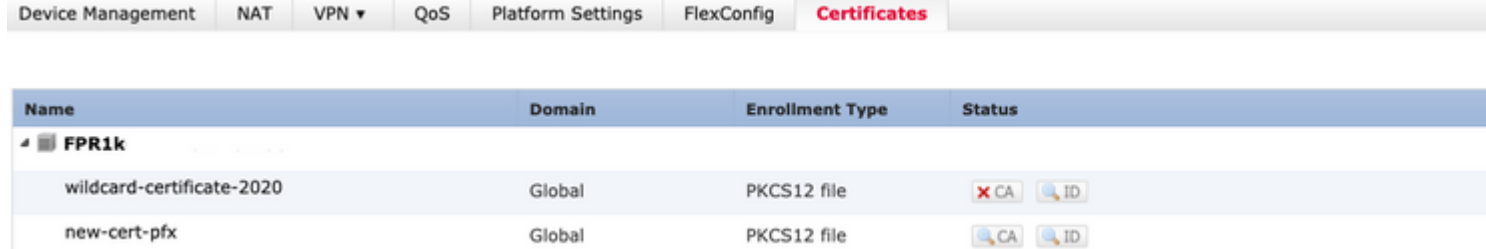

#### Informazioni su questa traduzione

Cisco ha tradotto questo documento utilizzando una combinazione di tecnologie automatiche e umane per offrire ai nostri utenti in tutto il mondo contenuti di supporto nella propria lingua. Si noti che anche la migliore traduzione automatica non sarà mai accurata come quella fornita da un traduttore professionista. Cisco Systems, Inc. non si assume alcuna responsabilità per l'accuratezza di queste traduzioni e consiglia di consultare sempre il documento originale in inglese (disponibile al link fornito).